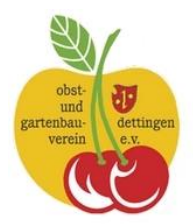

Version 2.0 Seite [1]

#### **Allgemeines**

Bitte nehmen Sie sich etwas Zeit diese Anleitung zu lesen und probieren Sie einfach mal alles aus. Sie haben ja genügend Zeit zur Erstellung Ihrer Luftbilder.

Falls Sie eine Verbesserung der Anleitung haben senden Sie eine Email

mit Betreff: **Luftbilder** rolhei@gmx.de an

#### **Im Browser**

### http://udo.lubw.baden-wuerttemberg.de/public/p/cTtK <http://udo.lubw.baden-wuerttemberg.de/public/p/cTtK>

Dann sehen sie nachfolgende Ansicht:

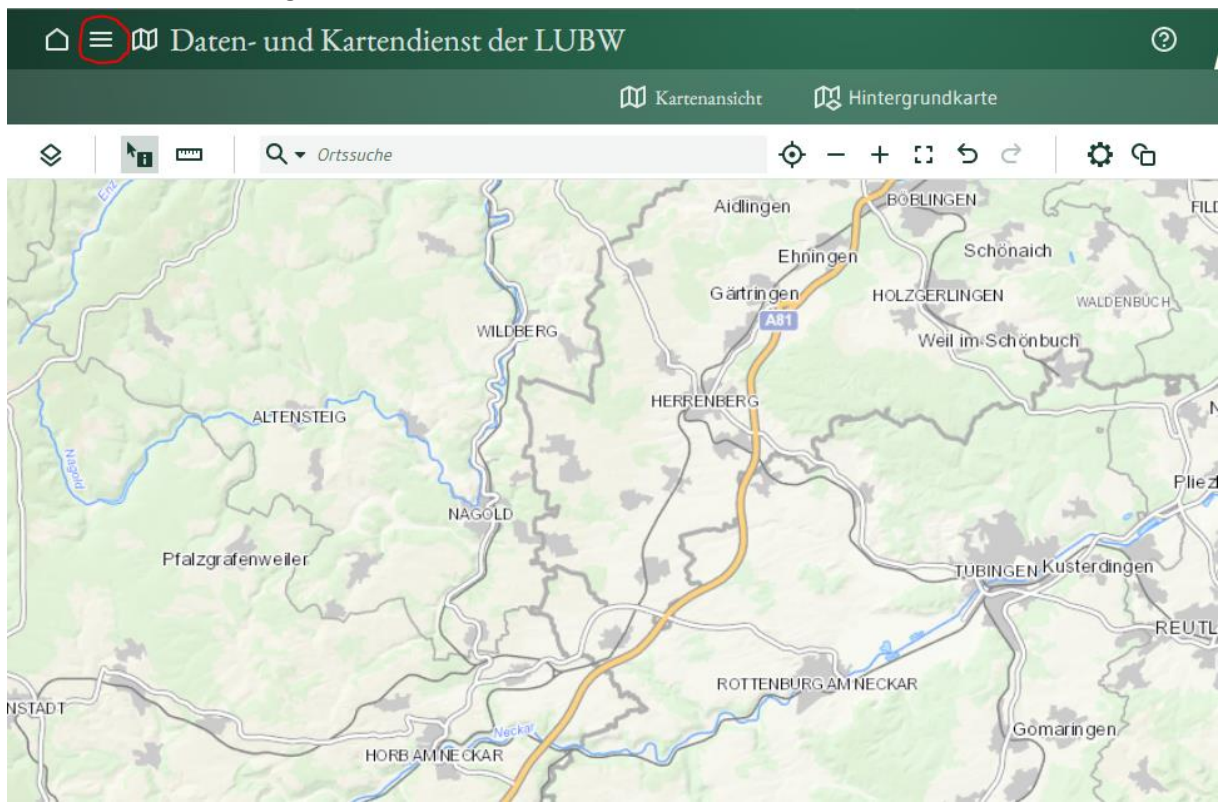

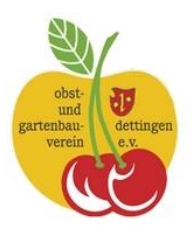

Version 2.0 Seite [2]

#### Nun klappen Sie die Legende auf

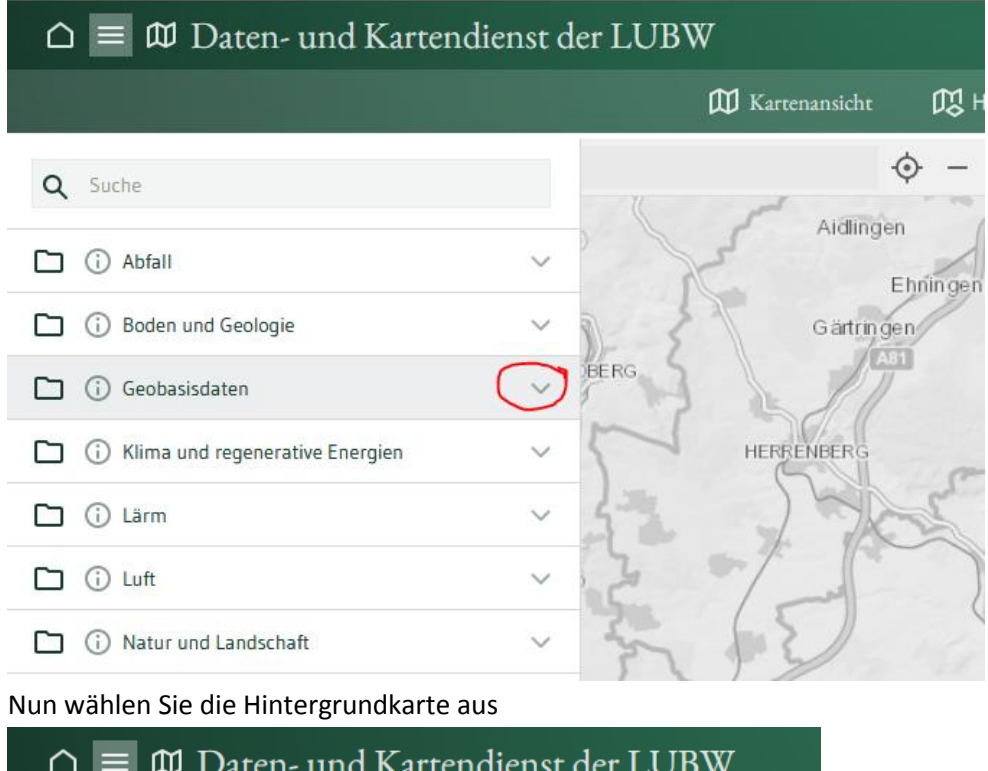

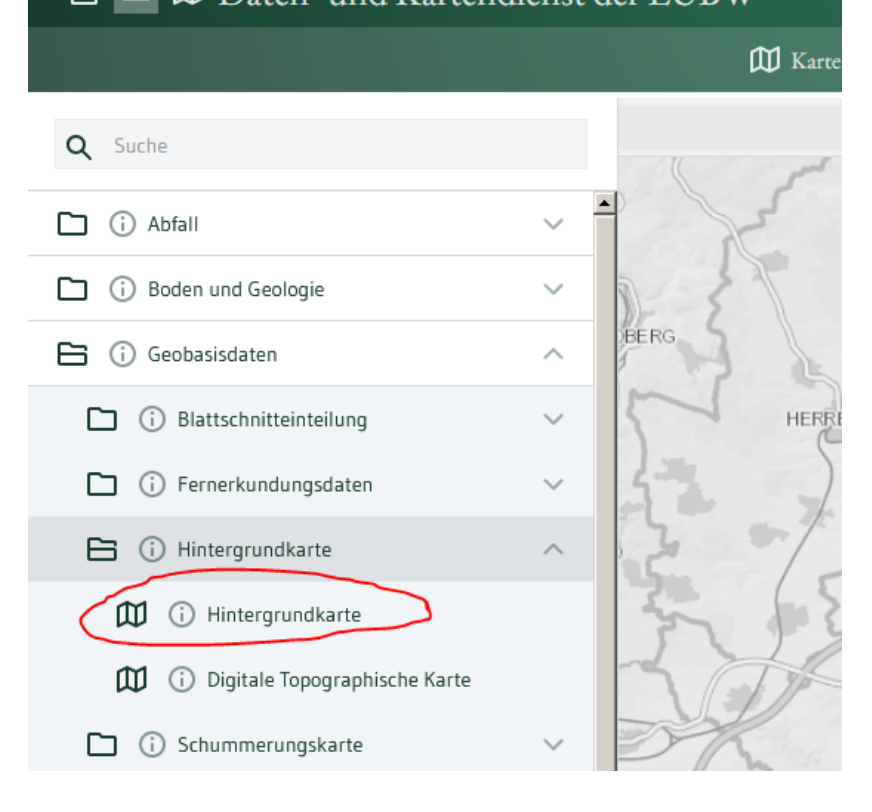

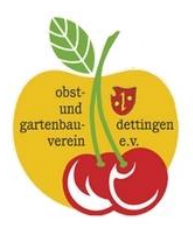

Version 2.0 Seite [3]

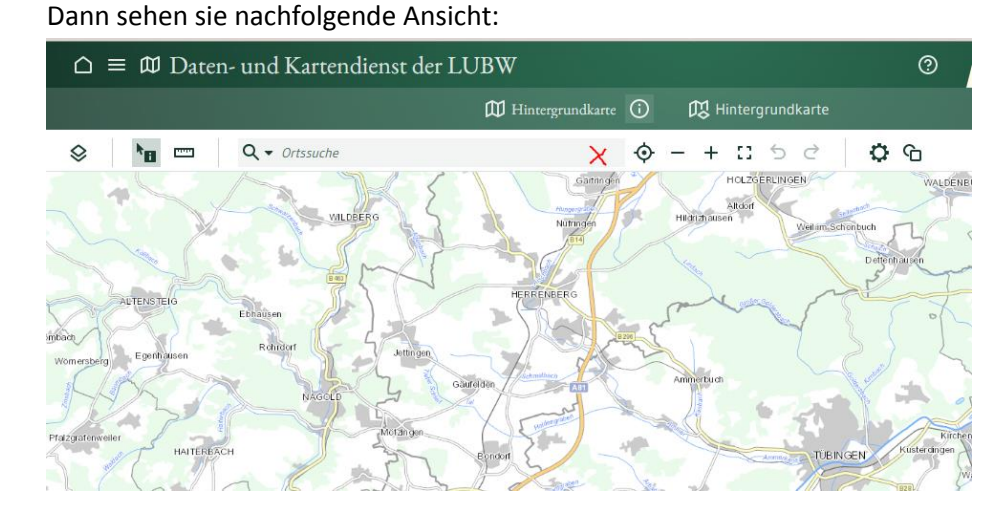

#### **Positionieren**

geben sie nun in der Ortssuche Dettingen Erms ein

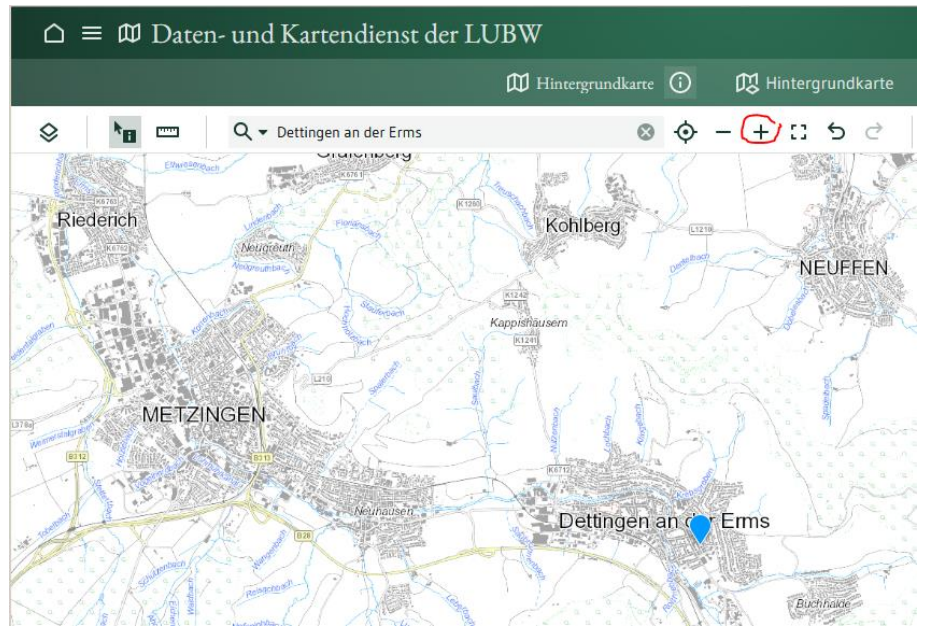

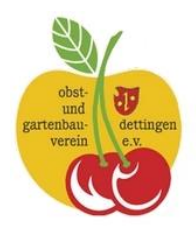

Version 2.0 Seite [4]

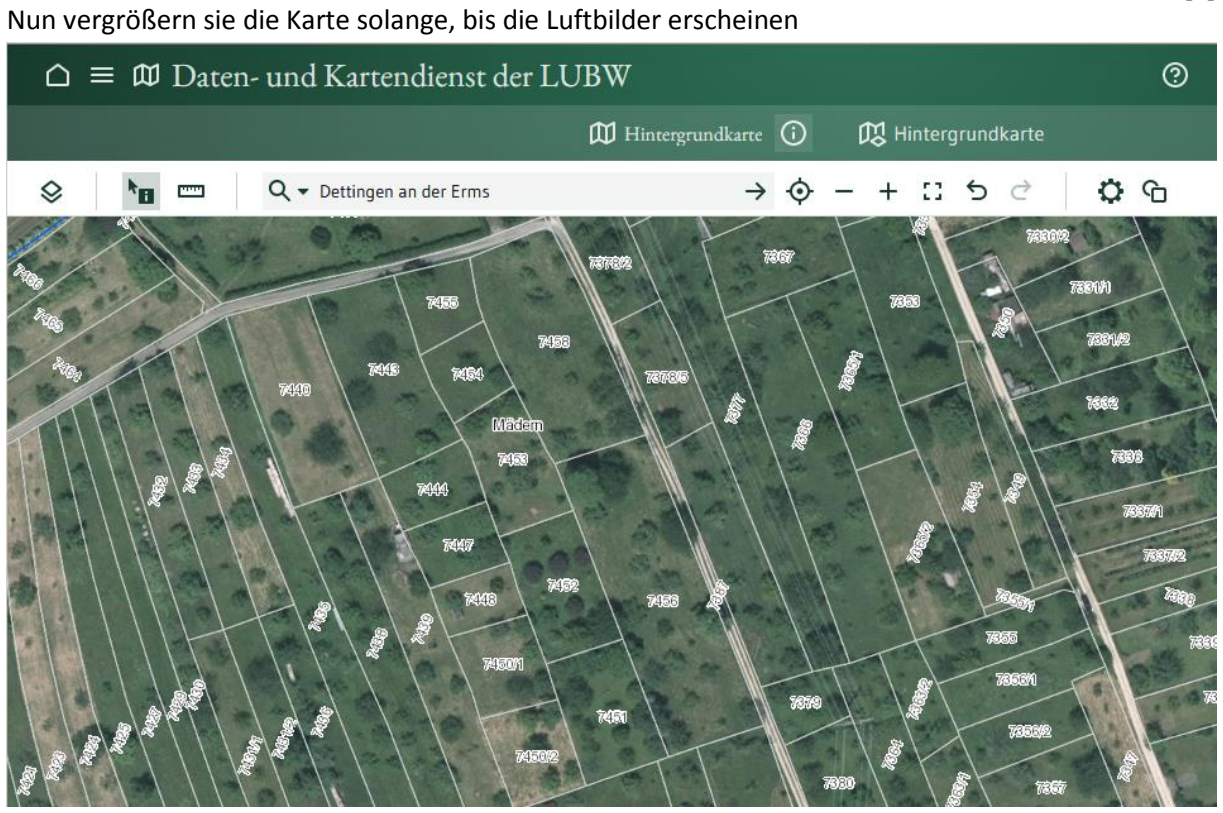

Mit der Maus können Sie die Karte auf Ihre Grundstücke positionieren

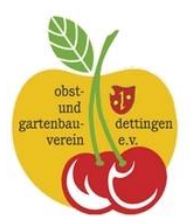

Version 2.0 Seite [5]

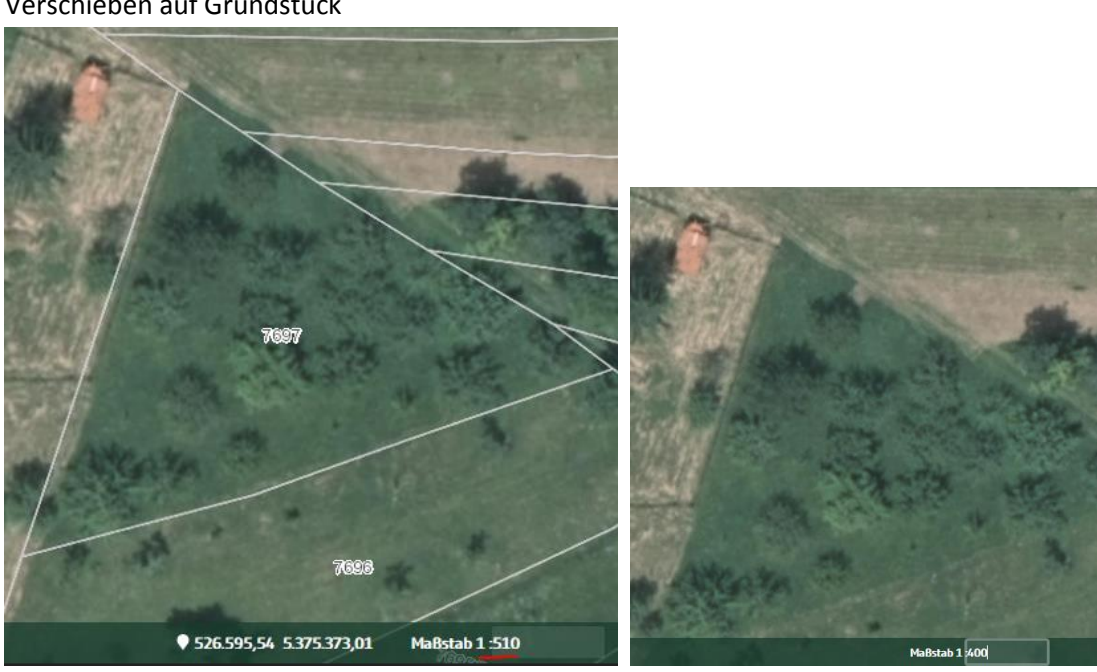

Verschieben auf Grundstück

Bis Maßstab 1:510 bleiben die Grundstücksgrenzen sichtbar

### Mit der rechten Maus Taste können sie jederzeit ein Bildschirmfoto aufnehmen und in Ihre Word-Datei kopieren.

#### **Snipping Tool die einfache Variante für Luftbilder**

Mit dem Windows Snipping-Tool können Sie ebenfalls Bildschirmfotos Ihrer Grundstücke erstellen. Dies bietet zusätzlich die Möglichkeit der Nummerierung Ihrer Bäume. Dies ist recht einfach und effektiv.

Diese Bilder können sie auch in die Vorlage die sie bereits heruntergeladen haben integrieren. Löschen Sie vorher ab Seite 3 alles, da dies nur die Anleitung beinhaltet. Anschließend ergänzen sie ab Seite 3 Ihre Luftbilder. Alternativ können Sie auch eine Luftbilder-Word-Datei erstellen

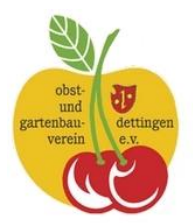

Version 2.0 Seite [6]

Beispiel f. eine Word-Datei:

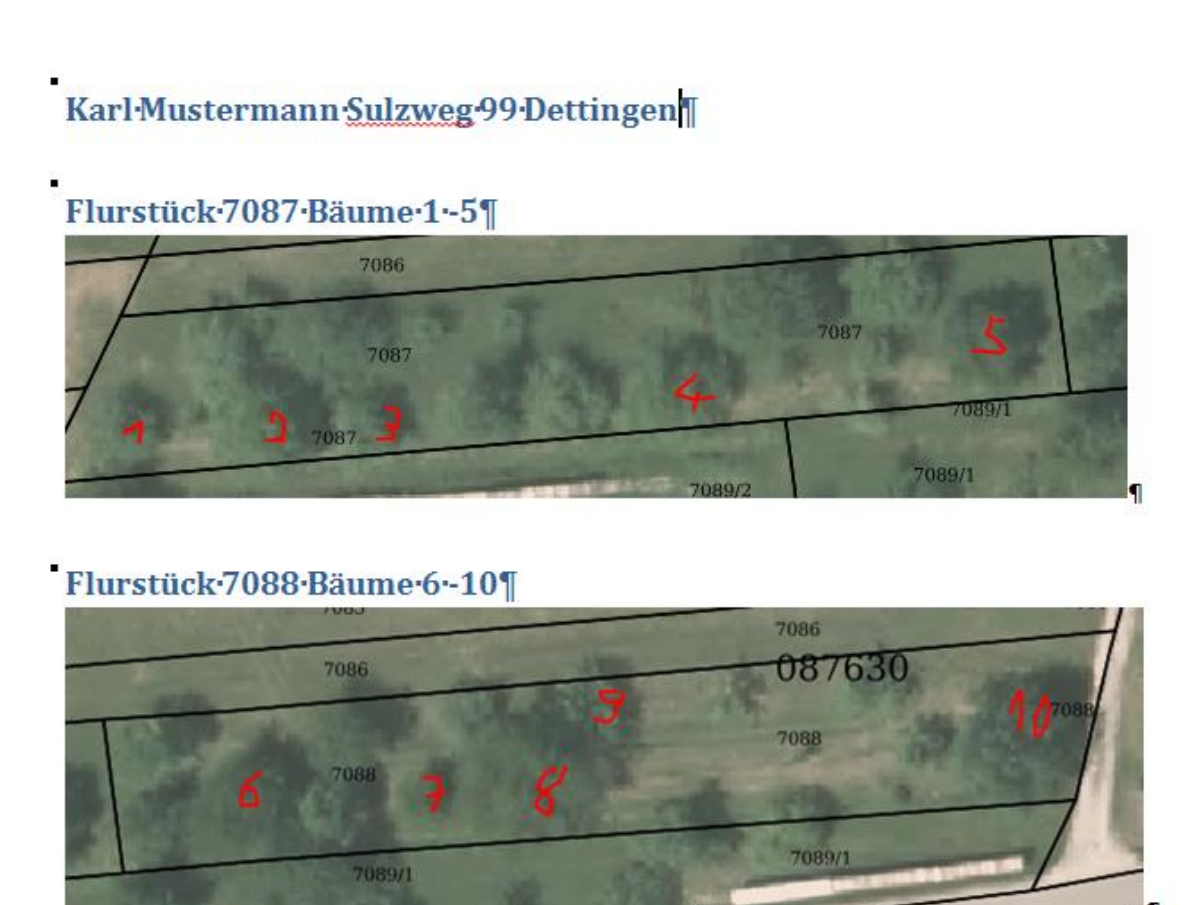

 $\blacksquare$ 

Sollten Sie selbst nicht weiterkommen, kontaktieren sie Hans-Martin Haas, Michael Rauscher oder mich. Wir helfen Ihnen gerne weiter. Unter Linux mit OpenOffice funktioniert das auch.

Ich hoffe die Anleitung ist verständlich. Auf gutes Gelingen, Ihr Roland Heinkel